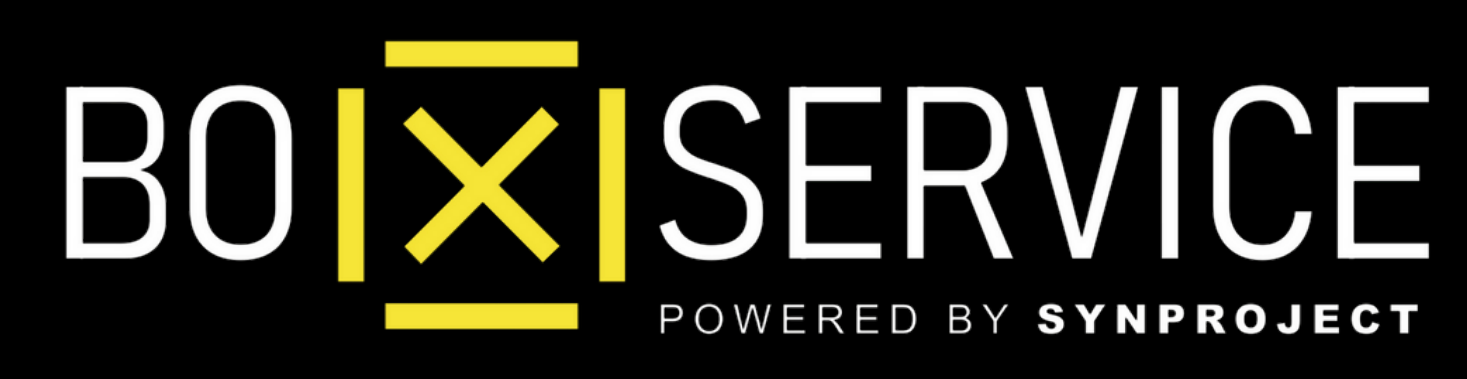

## Come Attivare **WhatsApp Business**

In Anteprima vedrete **Iphone** ma la procedura Android è la stessa

# **ATTIVAZIONE** WhatsApp Business

 $|\overline{\mathsf{X}}|$ Come Attivare **WhatsApp Business**

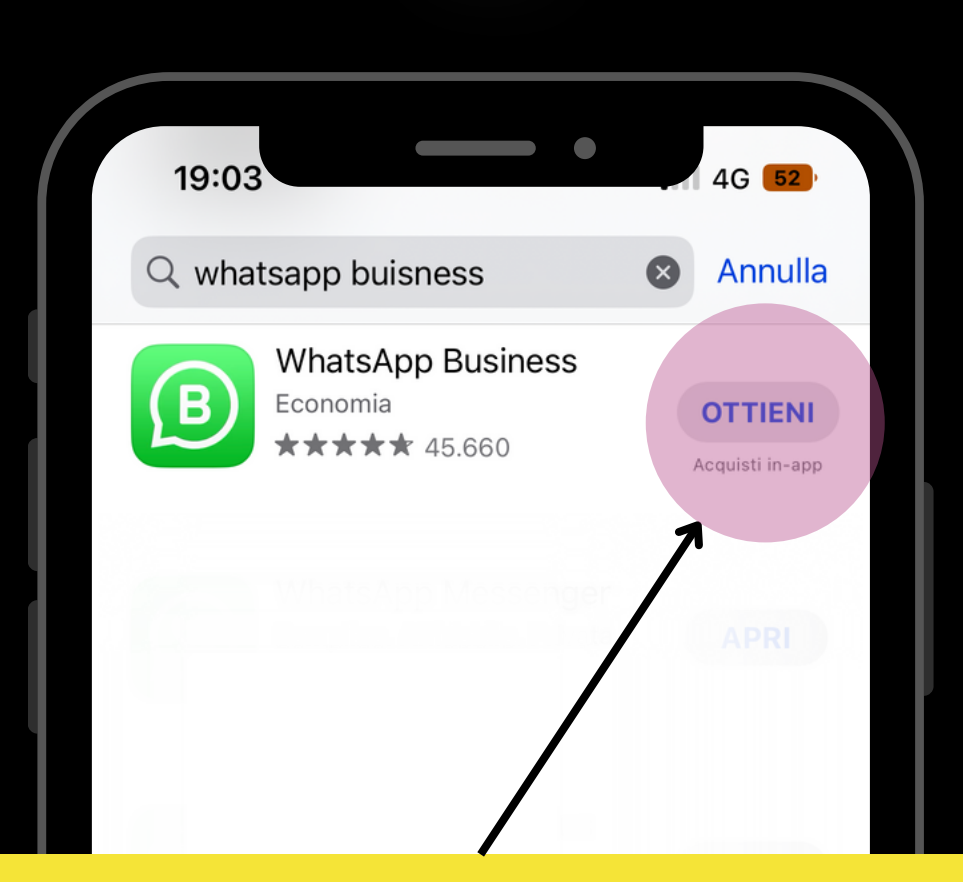

## Entra su *Apple Store* o *Google Play*, cerca **WhatsApp Business** e clicca Ottieni/Istalla

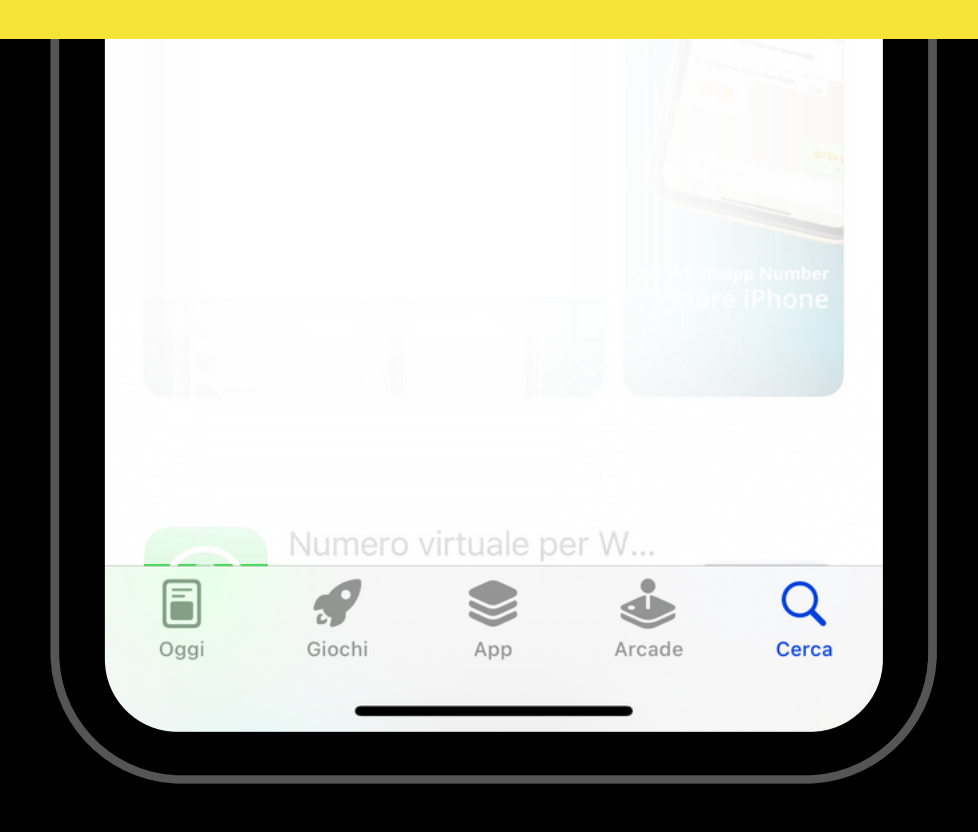

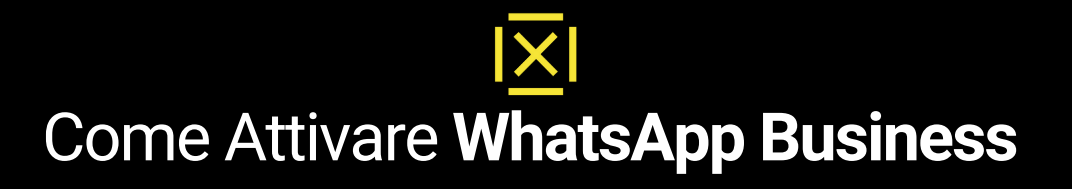

## 60% **WhatsApp Business** Uno strumento che permette alle attività di comunicare facilmente con i propri clienti

## Apri l'applicazione scaricata e clicca sul pulsante **Accetta e Continua**

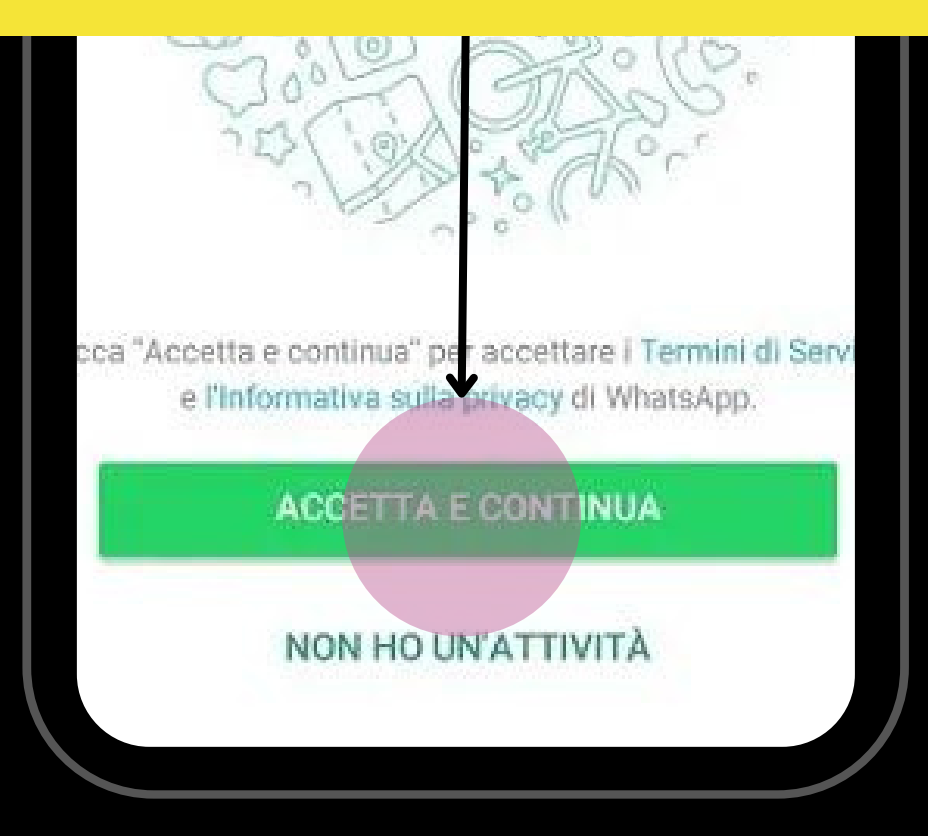

 $|\times|$ Come Attivare **WhatsApp Business**

 $\triangleright$ 

## Inserisci qui il tuo *numero fisso* della tua azienda o se vuoi il tuo *cellulare\**

 $-59%2$ 

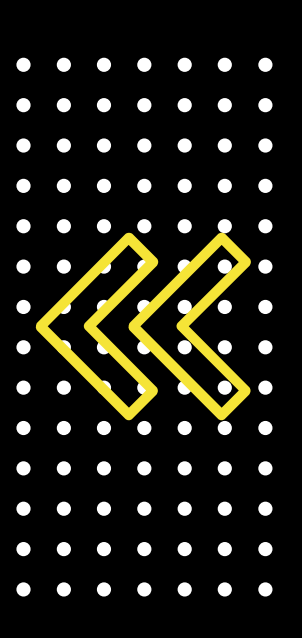

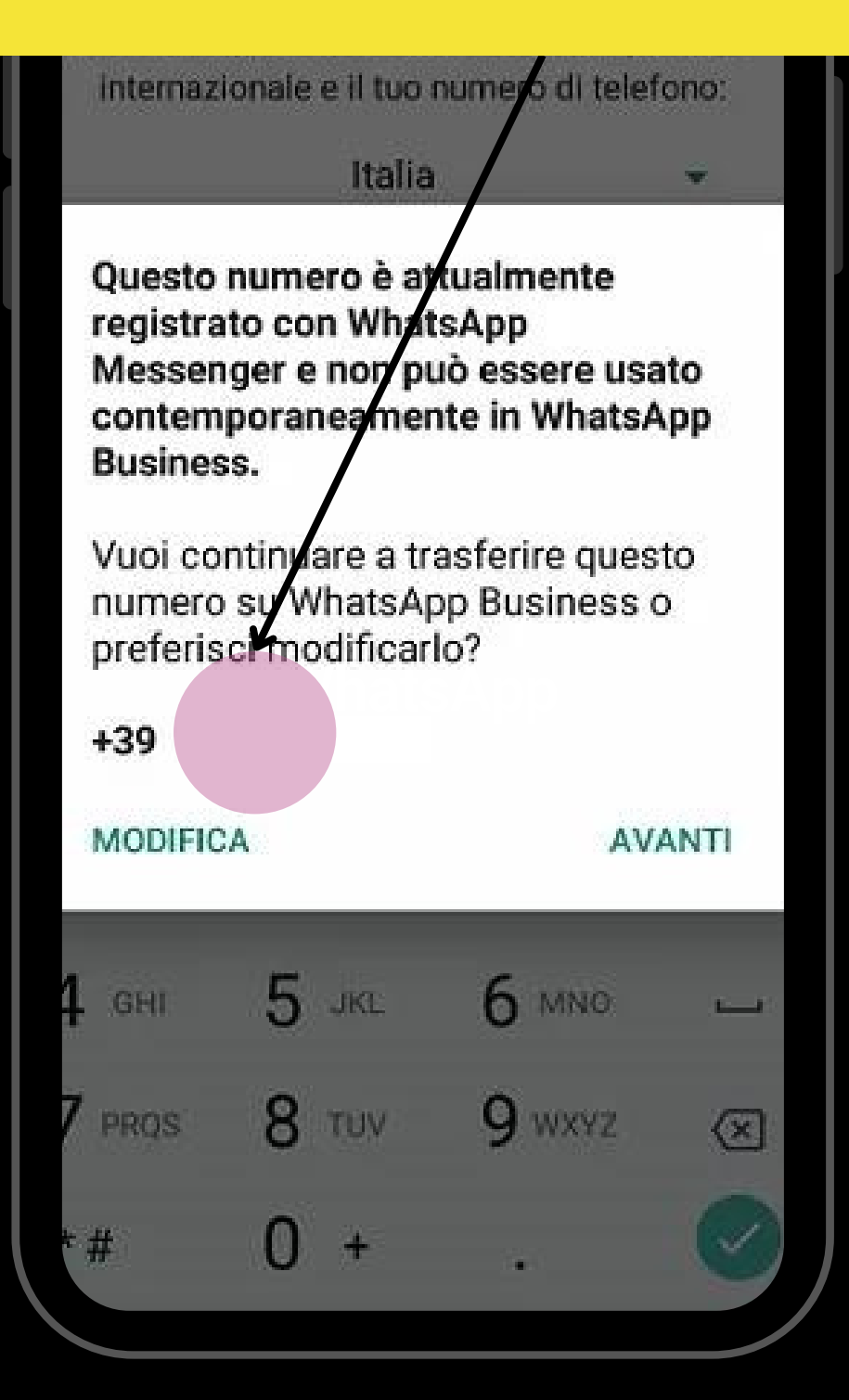

\*se utilizzi il tuo cellulare su WA Business andrà a sostituire WA Messanger

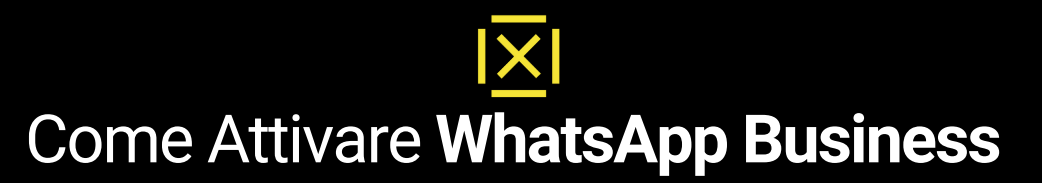

Una volta istallato il numero entrando sul pulsante **Impostazioni** e **Strumenti Attività** potrai configurare il tuo profilo aziendale: Ragione sociale, informazioni azienda, orari etc.

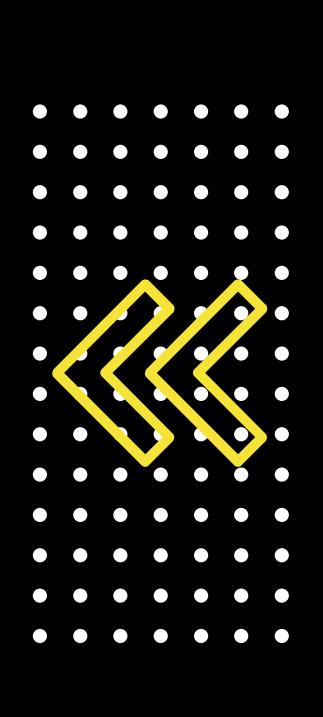

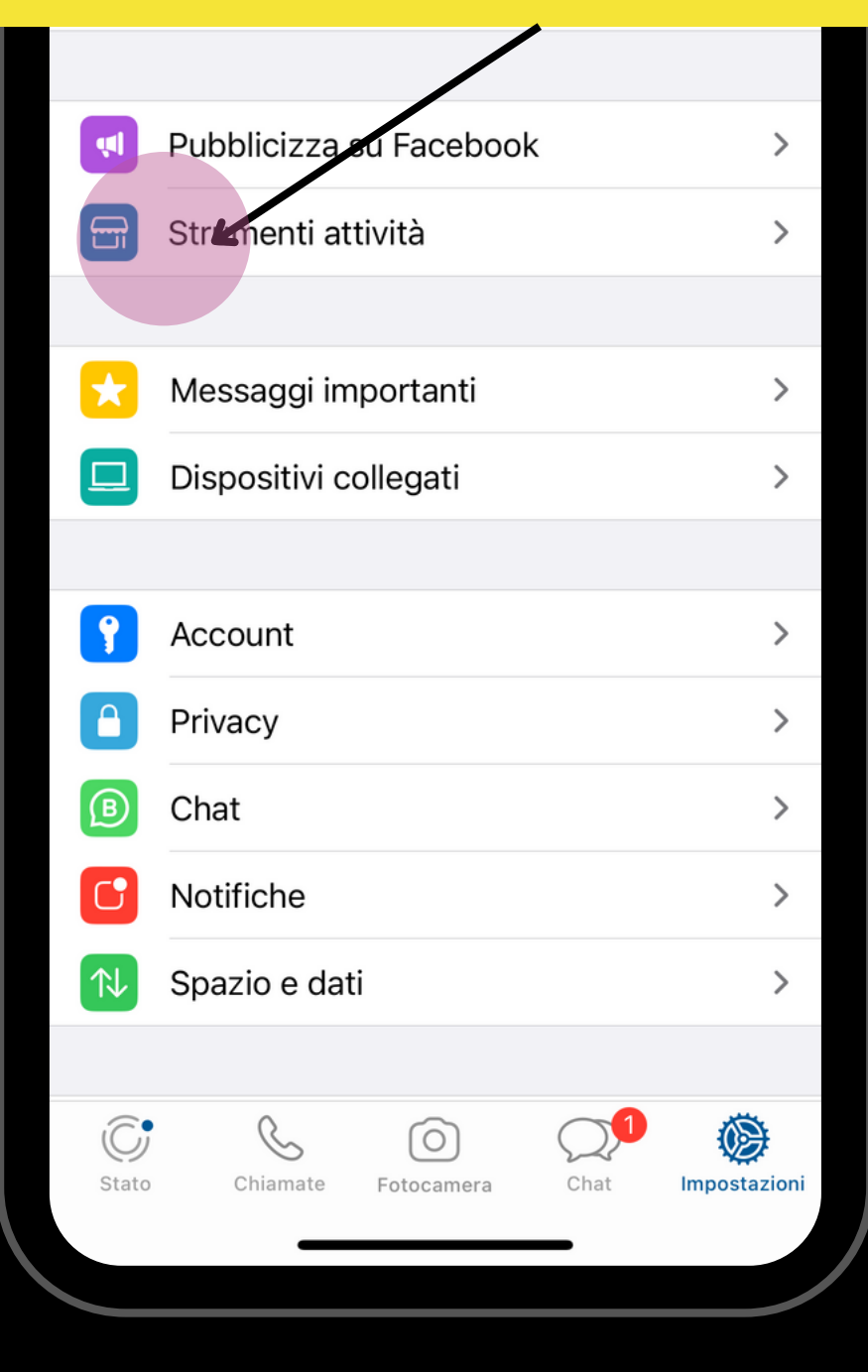

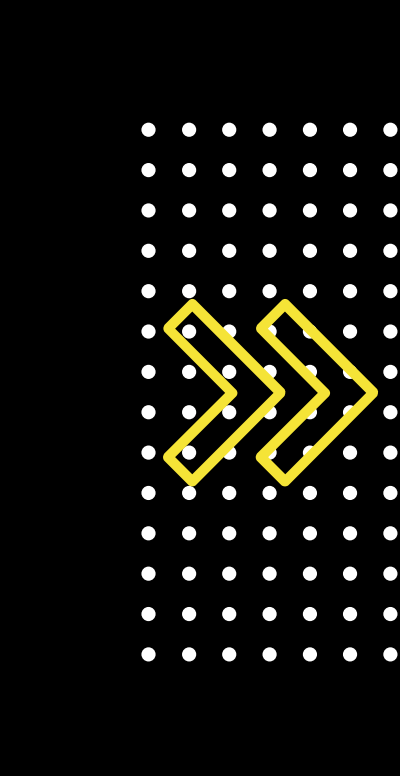

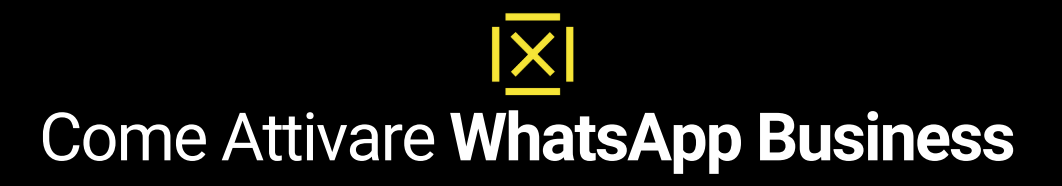

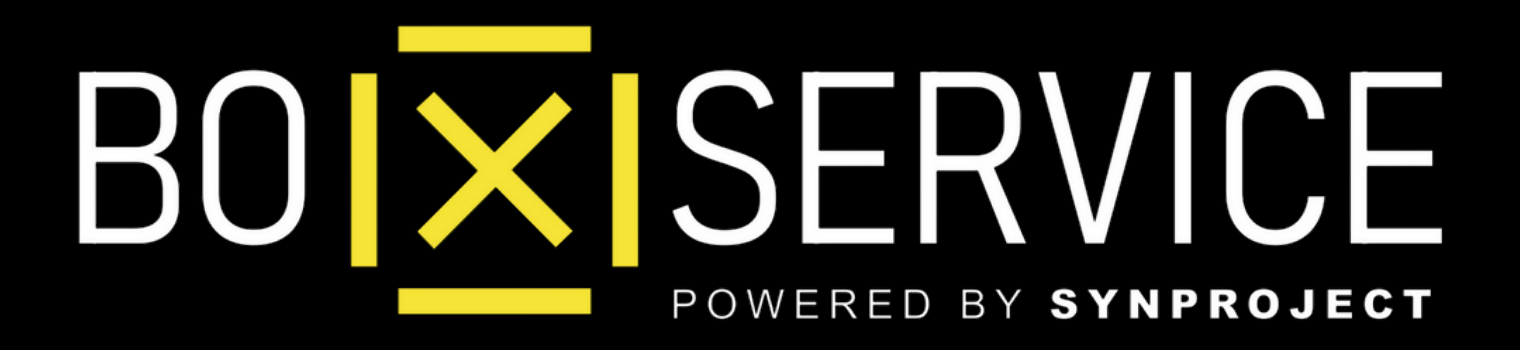

In Anteprima vedrete **Iphone** ma la procedura Android è la stessa